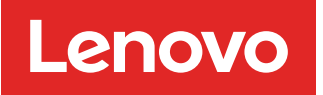

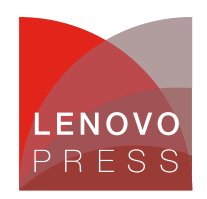

## **Implementing Wireless Networking on Linux on the ThinkEdge SE360 V2 Planning / Implementation**

The ThinkEdge SE360 V2 edge server optionally supports wireless LAN (WLAN) to enable connectivity to Wi-Fi as clients. Red Hat, SUSE, and Ubuntu Enterprise OSes are supported on the ThinkEdge SE360 V2 server. However, the wireless setting guide is in the different Linux OS distribution document. This article consolidates all different Linux OS distribution setting methods and provides the customer with the practice of setting wireless function in all supported Linux OS distributions.

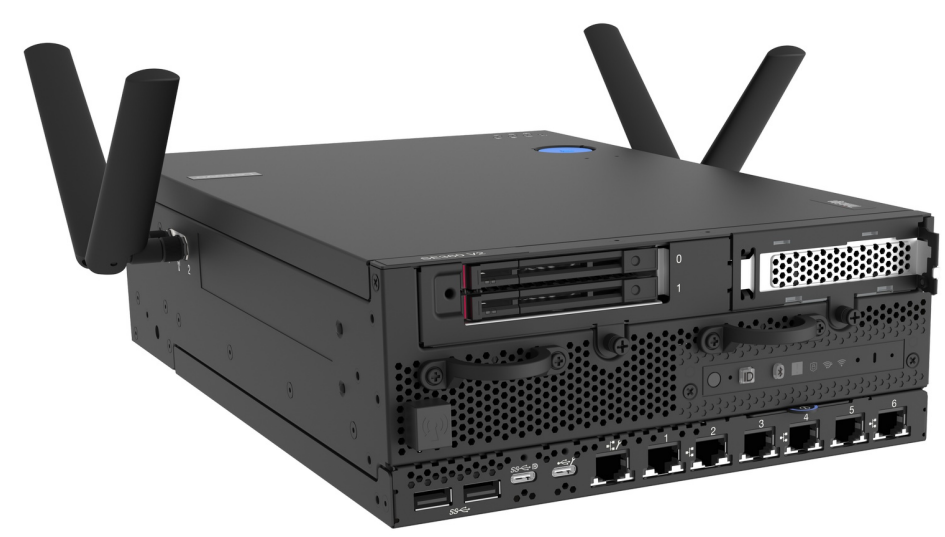

Figure 1. Lenovo ThinkEdge SE360 V2 with wireless LAN functionality

This article contains three sections. The first one introduces the wireless network devices provided by the SE360 V2 system. The second one lists wireless network connection methods used by different Linux OSes. The last one includes all the wireless setting examples of different Linux OSes to enable users to quickly configure wireless network settings.

## **Prerequisites**

Before setting up a wireless network, make sure that the system includes the wireless network module. See the SE360 V2 product guide for detailed information about the server for reference: <https://lenovopress.lenovo.com/lp1677-thinkedge-se360-v2-server>

The SE360 V2 WLAN solution is equipped with Intel AX210 module. For Intel AX210 wireless solution, user can refer to Intel website for more information:

<https://www.intel.com/content/www/us/en/support/articles/000005511/wireless.html>

Before you set up the system, you can refer to the Lenovo OS interoperability guide to get the latest support information:

<https://lenovopress.lenovo.com/osig>

**Click here to check for updates**

#### **Firmware settings**

Make sure the wireless chip is listed on the system via XCC browser interface, as shown in the following figure.

| ம<br>ThinkEdge SE360 V2 CPU Planar<br><b>XClarity Controller 2 &lt;</b><br>System Name: |                       |                       |                      |                         |                    |                   |  |
|-----------------------------------------------------------------------------------------|-----------------------|-----------------------|----------------------|-------------------------|--------------------|-------------------|--|
| A<br>Home                                                                               | <b>Other Hardware</b> |                       |                      |                         |                    | 0                 |  |
| E.<br>Events                                                                            | <b>Name</b>           | <b>Manufacture ID</b> | <b>Serial Number</b> | <b>Manufacture Date</b> | <b>Part Number</b> | <b>FRU Number</b> |  |
| $\equiv$ Inventory                                                                      | <b>IO BOARD</b>       | <b>LENOVO</b>         | V1HZ2CA303N          | 2022-12-19              | STA7B33689         | 03KM993           |  |
| <b>Utilization</b><br>a.                                                                | PIB                   | <b>LENOVO</b>         | V1HZ2BP300F          | 2022-11-28              | STA7B33680         | 03LF048           |  |
| $\mathbb{Z}$ Remote Console                                                             | <b>PMB</b>            |                       |                      | 1996-01-01              |                    |                   |  |
|                                                                                         | <b>OP PANEL</b>       | <b>LENOVO</b>         | V1HZ2BK303Y          | 2022-11-28              | STA7B33679         | 03KM986           |  |
| <b>Firmware Update</b><br>Ω,                                                            | <b>WLAN Module</b>    | Intel                 | 64D69AA43873         | N/A                     | SW17A47039         | 01PF627           |  |
| Θ.<br><b>Storage</b><br>$\checkmark$                                                    |                       |                       |                      |                         |                    |                   |  |

Figure 2. Check wireless device via XCC interface

Refer to the XCC manual for all other XCC configuration details: [https://pubs.lenovo.com/xcc2/iot\\_servers](https://pubs.lenovo.com/xcc2/iot_servers)

#### **OS driver checking**

Before you proceed with the wireless connection settings, ensure that the AX210 device is visible in your operating system and that the driver iwlwifi is being used for it.

1. Check the device is existed in OS.

```
# root@se360v2:/home/conie# lspci |grep -i ax210
0000:05:00.0 Network controller: Intel Corporation Wi-Fi 6 AX210/AX211/AX411 16
0MHz (rev 1a)
```
2. Check the driver in use:

```
root@se360v2:/home/conie# lspci -s 0000:05:00.0 -vvv|grep -i kernel
Kernel driver in use: iwlwifi
Kernel modules: iwlwifi
```
3. Check the device via command "ip a" as shown in the following figure.

root@se360v2:/home/conie# **ip a**

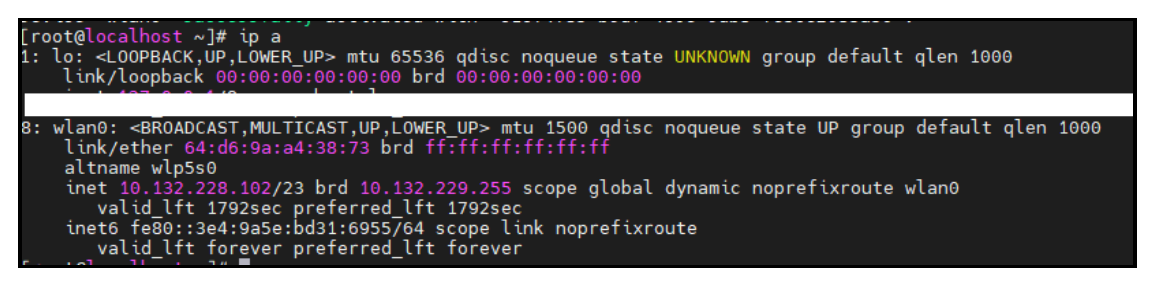

Figure 3. Check wireless device

#### **NetworkManager wireless software**

NetworkManager is a software tool that can manage both wired and wireless network interfaces, including Wi-Fi and ethernet. It also provides users with multiple options for manually configuring their network connections, based on their specific requirements. These options include using the graphical interface or the command-line interface.

To use NetworkManager, you need to start it. Currently, most Linux operating systems employ the systemd service to launch NetworkManager. Once NetworkManager is enabled and started, it will also initiate other required services, such as WPA and 802.1x.

Details about NetworkManager in key Linux distributions:

**SUSE**

The SLES operating system includes NetworkManager for connecting to wireless networks. You can find more detailed information in the below official documentation:

[https://documentation.suse.com/sles/15-SP5/single-html/SLES-gnome-user/index.html#sec-gnomeuser-start](https://documentation.suse.com/sles/15-SP5/single-html/SLES-gnome-user/index.html#sec-gnomeuser-start-network-connect)network-connect

For more SUSE NetworkManager information, please also check SUSE document:

<https://documentation.suse.com/sles/15-SP5/single-html/SLES-administration/#cha-nm>

**Red Hat**

Red Hat Linux Enterprise Server OS introduces various NetworkManager methods to configure the NetworkManager connection. It includes:

- nmcli: Network configuration via command line
- nmtui: Network configuration via text-based user interface
- nmstatectl: Network configuration via nmstatectl API
- RHEL System Roles: Use RHEL System Roles to automate the configuration of connections on one or multiple hosts.

For details, see the following page:

https://access.redhat.com/documentation/en-us/red\_hat\_enterprise\_linux/9/html-

[single/configuring\\_and\\_managing\\_networking/index#configuring-an-ethernet-connection\\_configuring-and](https://access.redhat.com/documentation/en-us/red_hat_enterprise_linux/9/html-single/configuring_and_managing_networking/index#configuring-an-ethernet-connection_configuring-and-managing-networking)managing-networking

**Ubuntu and Debian**

Ubuntu document introduces NetworkManager as a tool for wireless configuration. Ubuntu also introduces NetworkManager along with nmcli, for the practice, we will use the nmcli command as the wireless setting example:

<https://help.ubuntu.com/community/NetworkManager?action=show&redirect=WifiDocs%2FNetworkManager>

#### **Wireless configuration steps for RHEL**

To configure wireless on Red Hat, use the following steps. We used RHEL 8.6 and nmcli in our lab.

1. Check the wireless device by running the 'lspci' command and make sure the wireless device is displayed in

```
OS.<br>[root@localhost ~]# lspci -vvv|grep ax210
[root@localhost ~]# lspci -vvv|grep -i ax210
0000:05:00.0 Network controller: Intel Corporation Wi-Fi 6 AX210/AX211/AX411 160MHz (rev 1a)<br>Subsystem: Intel Corporation Wi-Fi 6 AX210 160MHz
[root@localhost ~\sim]#
```
Figure 4. Check network device

2. Enable Wi-Fi function and list Wi-Fi access point.

```
[root@localhost ~]# nmcli r wifi on
[root@localhost ~]# nmcli d wifi list
```

|               | [root@localhost $\sim$ ]# nmcli d           |                        |                  |              |                             |                                  |
|---------------|---------------------------------------------|------------------------|------------------|--------------|-----------------------------|----------------------------------|
| DEVICE        | <b>TYPE</b>                                 | <b>STATE</b>           |                  | CONNECTION   |                             |                                  |
| eth4          | ethernet                                    | connected              | eth4             |              |                             |                                  |
| eth2          | ethernet                                    | connected              | eth <sub>2</sub> |              |                             |                                  |
| eth5          | ethernet                                    | connected              | eth5             |              |                             |                                  |
| usb0          | ethernet                                    | connected              | usb0             |              |                             |                                  |
| irbr0         | bridge                                      | connected (externally) | virbr0           |              |                             |                                  |
|               | ethernet                                    |                        |                  |              |                             |                                  |
|               | ethernet                                    |                        |                  |              |                             |                                  |
|               |                                             |                        |                  |              |                             |                                  |
|               | N1 T 1                                      | disconnecti            |                  |              | wireless device             |                                  |
| lo            | loopback                                    | unmanaged              |                  |              |                             |                                  |
|               | [root@localhost $\sim$ ]# nmcli r wifi on   |                        |                  |              | <b>Enable WiFi Function</b> |                                  |
|               | [root@localhost $\sim$ ]# nmcli d wifi list |                        |                  |              |                             | List available WiFi access point |
| <b>IN-USE</b> | <b>BSSID</b>                                | SSID                   | <b>MODE</b>      | <b>CHAN</b>  | <b>RATE</b>                 | SIGNAL >                         |
|               | D0:15:A6:CA:43:34                           | lenovo-IoT             | Infra            | 112          | 405 Mbit/s                  | $\overline{\phantom{0}}$<br>89   |
|               | D0:15:A6:CA:43:33                           | lenovo-5G              | Infra            | 112          | 405 Mbit/s                  | 85<br>$\mathsf{I}$               |
|               | E0:CB:4E:DC:E2:D6                           | <b>WL520GU</b>         | Infra            | $1 -$        | 0 Mbit/s                    | 84                               |
|               | D0:15:A6:CA:43:31                           | lenovo-guest           | Infra            | 112          | 405 Mbit/s                  | 84                               |
|               | D0:15:A6:CA:43:32                           | lenovo-internet        | Infra            | 112          | $405$ Mbit/s                | 84                               |
|               | D0:15:A6:CA:43:30                           | lenovo                 | Infra            | 112          | 405<br>Mbit/s               | 84                               |
|               | D0:15:A6:CA:43:10                           | lenovo                 | Infra            | 6            | 195 Mbit/s                  | 82                               |
|               | D0:15:A6:CA:43:12                           | lenovo-internet        | Infra            | 6            | 195 Mbit/s                  | 82                               |
|               | D0:15:A6:CA:43:11                           | lenovo-quest           | Infra            | 6            | 195 Mbit/s                  | 82                               |
|               | D0:15:A6:CA:43:13                           | lenovo-IoT             | Infra            | 6            | 195 $Mbit/s$                | 77                               |
|               | 1C:60:DE:63:4B:B0                           | MOTTtest               | Infra            | 13           | $270$ Mbit/s                | 77                               |
|               | D0:15:A6:CA:20:32                           | lenovo-internet        | Infra            | $\mathbf{1}$ | 195 Mbit/s                  | 72                               |
|               | D0:15:A6:CA:20:31                           | lenovo-quest           | Infra            | 1            | 195 $Mbit/s$                | A A A A A A A A A A A<br>70      |
|               | D0:15:A6:CA:20:30                           | lenovo                 | Infra            | 1            | 195 Mbit/s                  | $\rightarrow$<br>70              |
|               | D0:15:A6:CA:20:54                           | lenovo-IoT             | Infra            | 132          | 405 Mbit/s                  | 64<br>$\geq$                     |

Figure 5. Check network device, turn on the wireless radio, and list all access point

3. Connect to AP and check the connectivity.

```
[root@localhost ~]# nmcli d wifi connect lenovo-internet password [password]
[root@localhost ~]# ip a
```
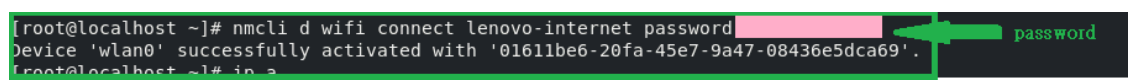

Figure 6. Connect to lenovo-internet AP

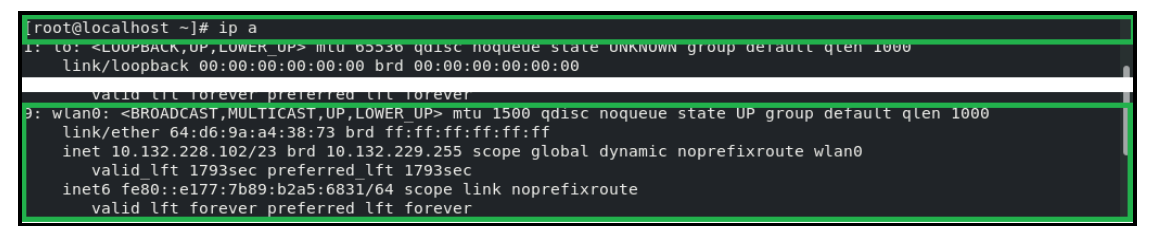

Figure 7. Check the wireless, such as wlan0,by command "ip a"

4. Disable all wired network and only leave wireless network, and then check again the connection by ping command.

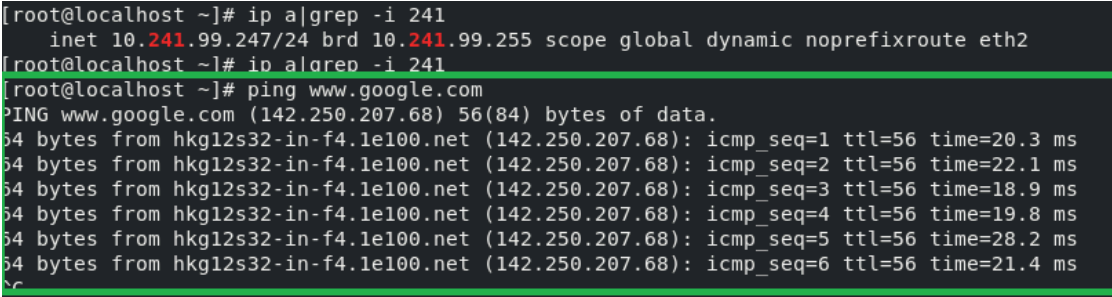

Figure 8. Check the wireless by command "ip a"

5. If there is not any requirement to use Wi-Fi function, we can disable the wireless connection.

#nmcli r wifi off

## **Wireless configuration steps for SLES**

In the SLES OS document, it suggests using NetworkManager applet to configure the wireless connection. To set up the wireless connection, follow the steps below:

<https://documentation.suse.com/sles/15-SP5/html/SLES-all/cha-network.html#sec-network-yast-netcard-global>

1. Install the NetworkManager

When installing the SLES OS, such as SLES15 SP5, ensure that NetworkManager is included in the OS's installation list before proceeding with the installation. Make sure to check if the SUSE Enterprise Workstation Extension is listed in the software. If it's not listed, add it to the installation list.

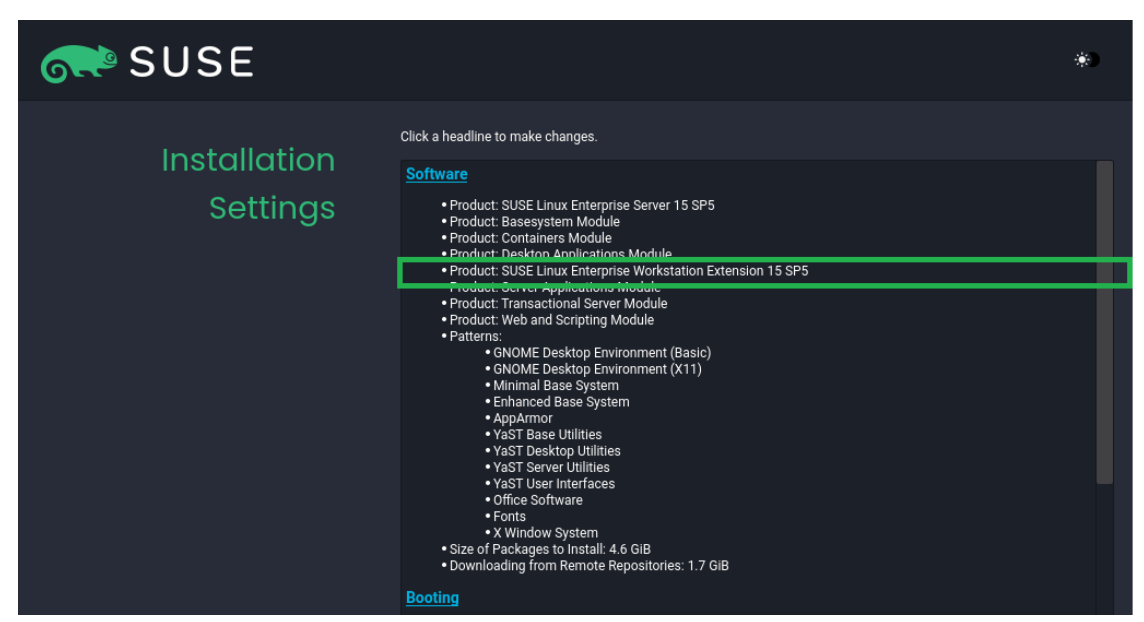

Figure 9. SUSE Enterprise Workstation Extension listed in Software

Make sure the NetworkManager software is in the Software Selection and System Tasks list.

| File Package<br>Dependencies Options<br>Extras                                                              | Help                                                                                                    |                                                                                                    |                                                                                                    |                                                                                                    |                                                                                                    |
|----------------------------------------------------------------------------------------------------|----------------------------------------------------------------------------------------------------|----------------------------------------------------------------------------------------------------|----------------------------------------------------------------------------------------------------|----------------------------------------------------------------------------------------------------|----------------------------------------------------------------------------------------------------|
| <b>View</b><br>$\overline{\phantom{a}}$<br>Search                                                           | Patterns                                                                                                    | <b>Installation Summary</b>                                                                                                    |                                                                                                    |                                                                                                    |                                                                                                    |
| networkmanager<br>Search<br>▼<br>Search in<br>$\blacktriangleright$ Name<br>Keywords<br>Summary             | Package<br>-<br>М<br>NetworkManager-applet<br>⊽<br>NetworkManager<br>V<br>NetworkManager-applet-lang<br>M<br>NetworkManager-bluetooth<br>M<br>NetworkManager-branding-SLE<br>M<br>NetworkManager-connection-editor<br>M<br>NetworkManager-lang                                                                                                    | Summary<br>GTK+ tray applet for use with NetworkManager<br>Bluetooth device plugin for NetworkManager<br>Translations for package NetworkManager                                                                                                    | Network Link Manager and user applications for it<br>Translations for package NetworkManager-applet<br>Default SLE branding for /etc/NetworkManager/Ne 42.1-150500.12.2<br>GUI to configure connections for NetworkManager | Version<br>1.24.0-150400.4.3.1<br>1.38.6-150500.1.2<br>1.24.0-150400.4.3.1<br>1.38.6-150500.1.2<br>1.24.0-150400.4.3.1<br>1.38.6-150500.1.2                                               | Size<br>664.7 KiB<br>5.5 MiB<br>3.3 MiB<br>90.0 KiB<br>17.9 KiB<br>976.1 KiB<br>7.5 MiB                                                           |
| $\Box$ Description<br>RPM "Provides"<br>RPM "Requires"<br>$\Box$ File list<br>Search Mode:<br>Contains<br>≂ | M<br>NetworkManager-openconnect<br>M<br>NetworkManager-openconnect-gnome<br>М<br>NetworkManager-openconnect-lang<br>M<br>NetworkManager-openvpn<br>M<br>NetworkManager-openvpn-gnome<br>М<br>NetworkManager-openvpn-lang<br>M<br>NetworkManager-pptp<br>M<br>NetworkManager-pptp-gnome<br>м<br>NetworkManager-pptp-lang<br>V<br>NetworkManager-tui | NetworkManager VPN support for OpenConnect<br>NetworkManager VPN support for OpenConnect<br>NetworkManager VPN support for OpenVPN<br>NetworkManager VPN support for OpenVPN<br>NetworkManager VPN support for PPTP<br>NetworkManager VPN support for PPTP<br>Translations for package NetworkManager-pptp<br>NetworkManager curses-based UI | Translations for package NetworkManager-openco 1.2.6-150400.9.11<br>Translations for package NetworkManager-openvpn                                                                                                    | 1.2.6-150400.9.11<br>1.2.6-150400.9.11<br>1.8.16-150400.1.9<br>1.8.16-150400.1.9<br>1.8.16-150400.1.9<br>1.2.8-150400.8.11<br>1.2.8-150400.8.11<br>1.2.8-150400.8.11<br>1.38.6-150500.1.2 | 102.5 KiB<br>134.1 KiB<br>2.0 MiB<br>164.3 KiB<br>190.6 KiB<br>926.3 KiB<br>111.3 KiB<br>127.5 KiB<br>396.3 KiB<br>723.3 KiB<br>$1160 \times 100$ |
| □ Case Sensitive                                                                                            | <b>Description</b><br>Supportability: Level 3                                                                                                    | <b>Technical Data</b><br>NetworkManager-applet - GTK+ tray applet for use with NetworkManager<br>This package contains utilities and applications for use with NetworkManager, including a panel applet for wireless networks.                                                                                                    | Dependencies                                                                                                    |                                                                                                    | $Vers$ $\rightarrow$                                                                                                    |
|                                                                                                    |                                                                                                    |                                                                                                    |                                                                                                    | Cancel                                                                                                    | Accept                                                                                                    |

Figure 10. NetworkManager in the Software Selection and System Tasks list

If SLES OS is installed, but NetworkManager software is not installed yet:

a. Install NetworkManager and make sure the NetworkManager installed in OS using SUSE yast2 tool.

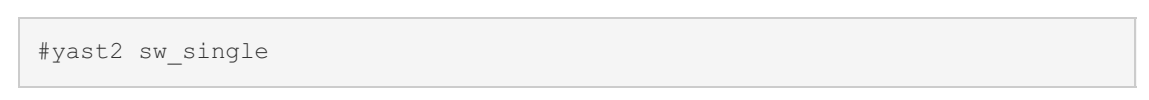

b. Locate the SLES-workstation repository as shown in the figure below. Follow the instructions in the SLES network document to install NetworkManager. Refer to preceding figure for an example.

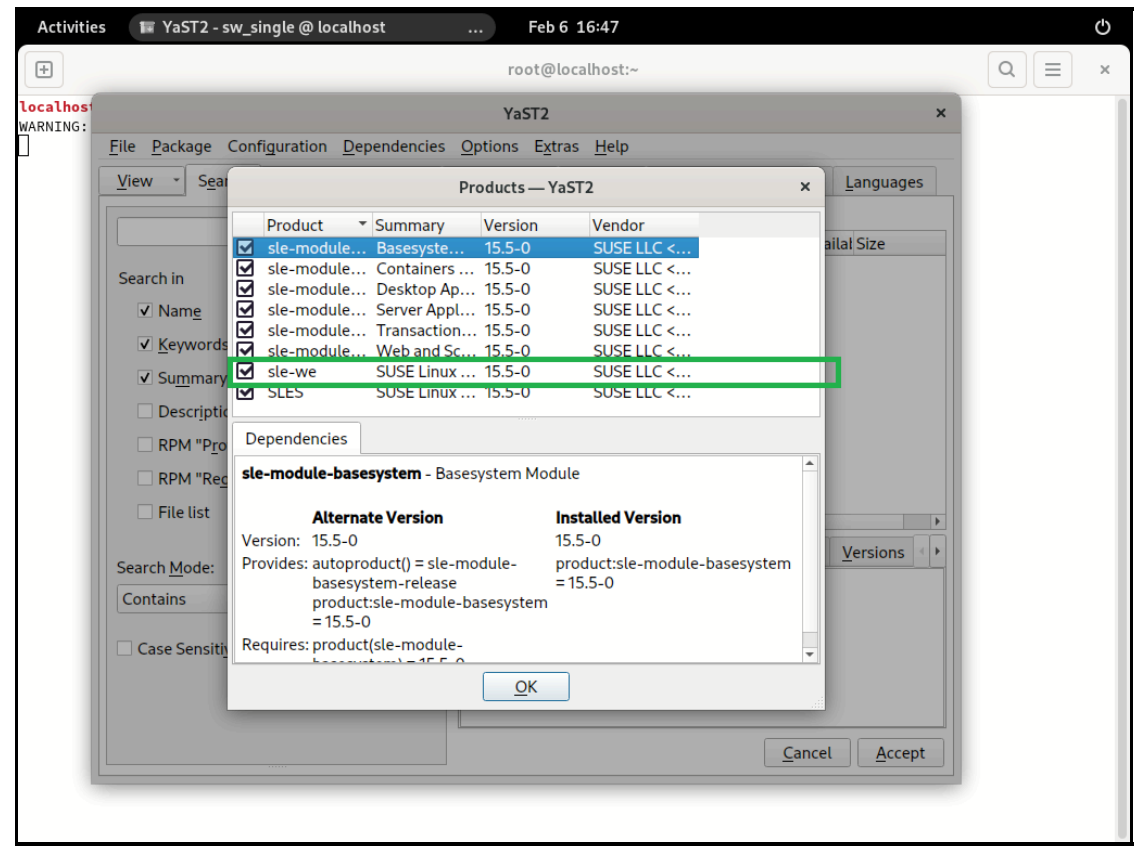

Figure 11. Find the repository SLES-workstation

- 2. After completing NetworkManager installation, configure wireless setting of NetworkManager
	- a. Open the network setting via yast2 tool and make sure NetworkManager is being used.

#yast2 lan

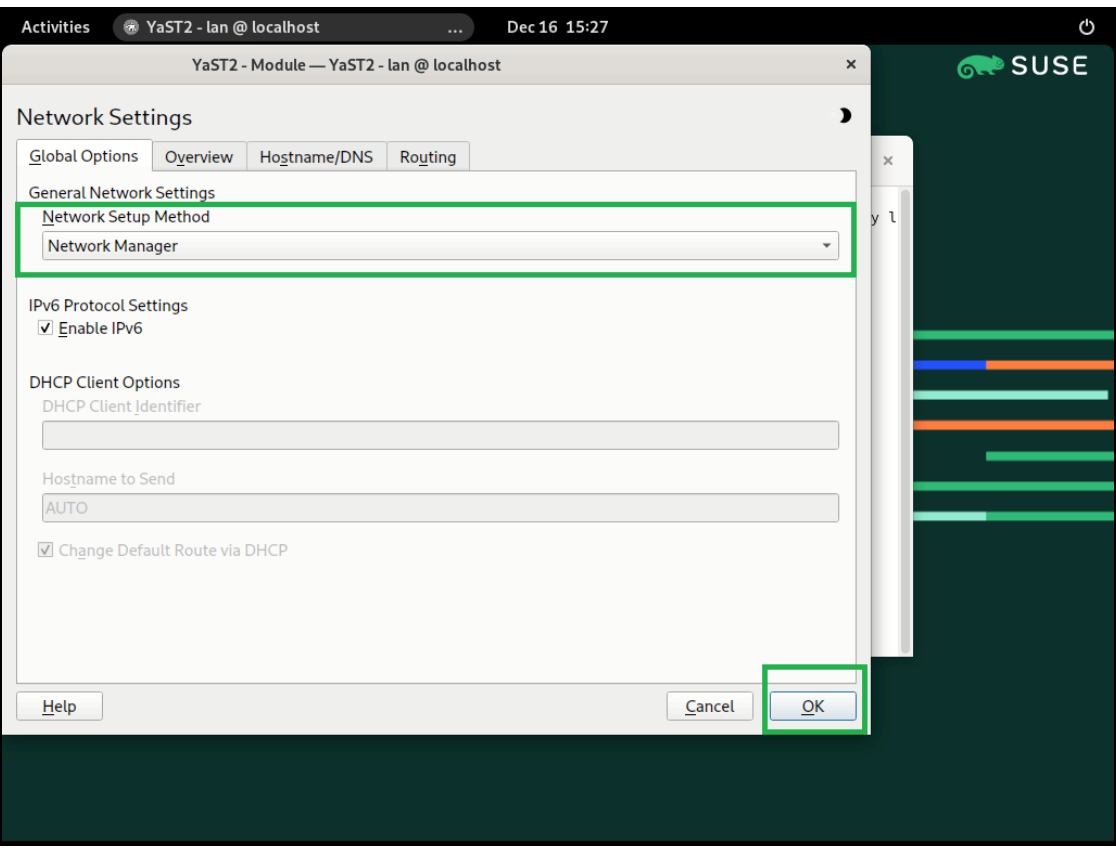

Figure 12. Check the NetworkManager is being used via yast2 lan

b. The warning message appears. And then press "ok" to close the dialog.

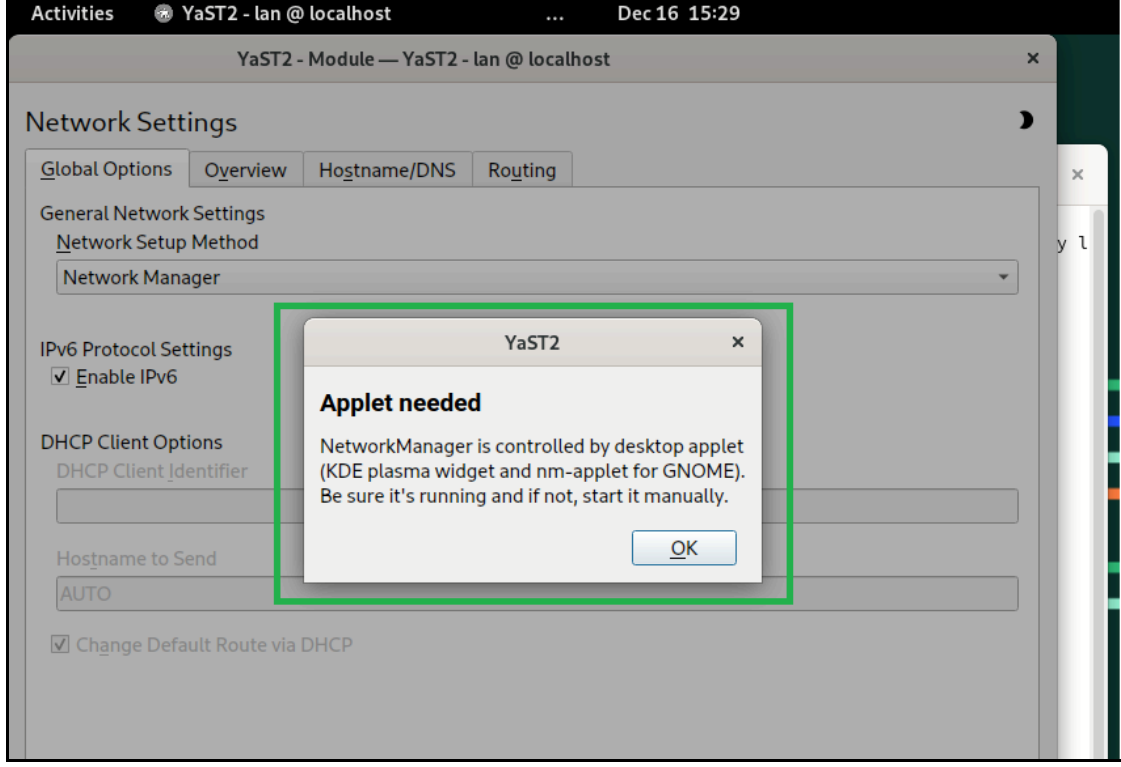

Figure 13. Warning message

c. Open one terminal and make sure the NetworkManager is working by systemctl command.

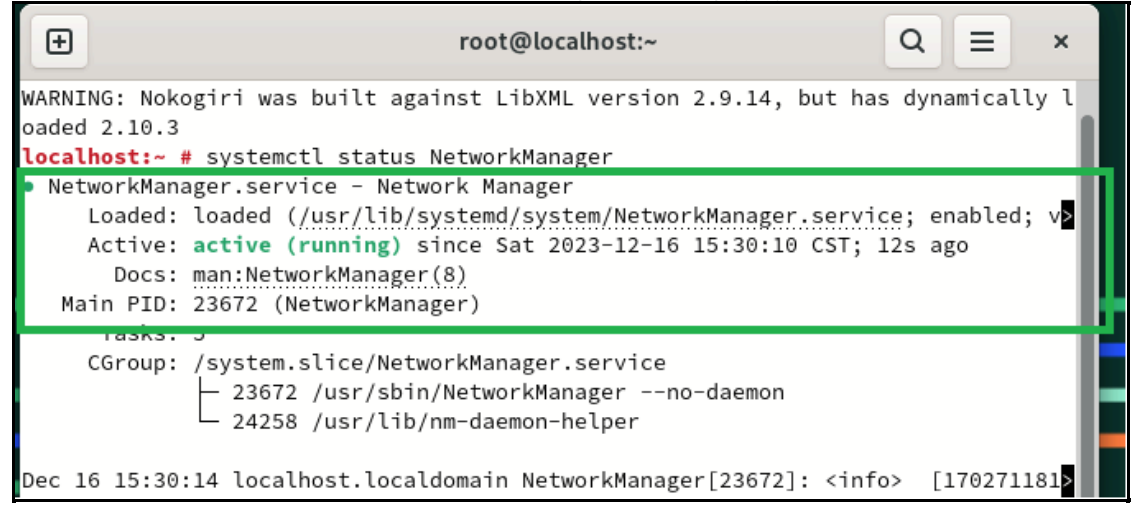

Figure 14. Make sure the NetworkManager is working

d. Use the yast2 tool to select network configuration and ensure that the Wi-Fi device is listed in the Overview section. Then, follow the yast2 tool's suggestion to use NetworkManager for wireless configuration and close the yast2 tool.

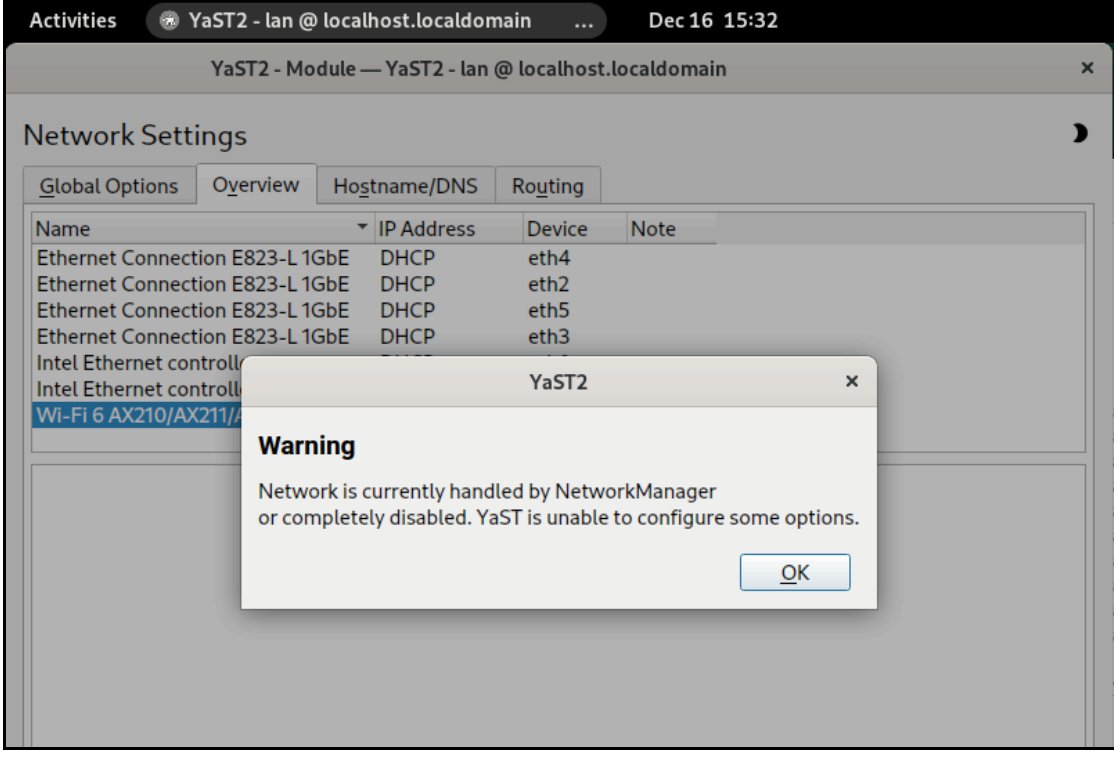

Figure 15. Confirm the Wi-Fi device is listed in Overview listed

e. As shown in the figure below, click on the "Network Connection" button in the upper right corner, and select the "Select Network" option from the 'Wi-Fi Not Connected' menu.

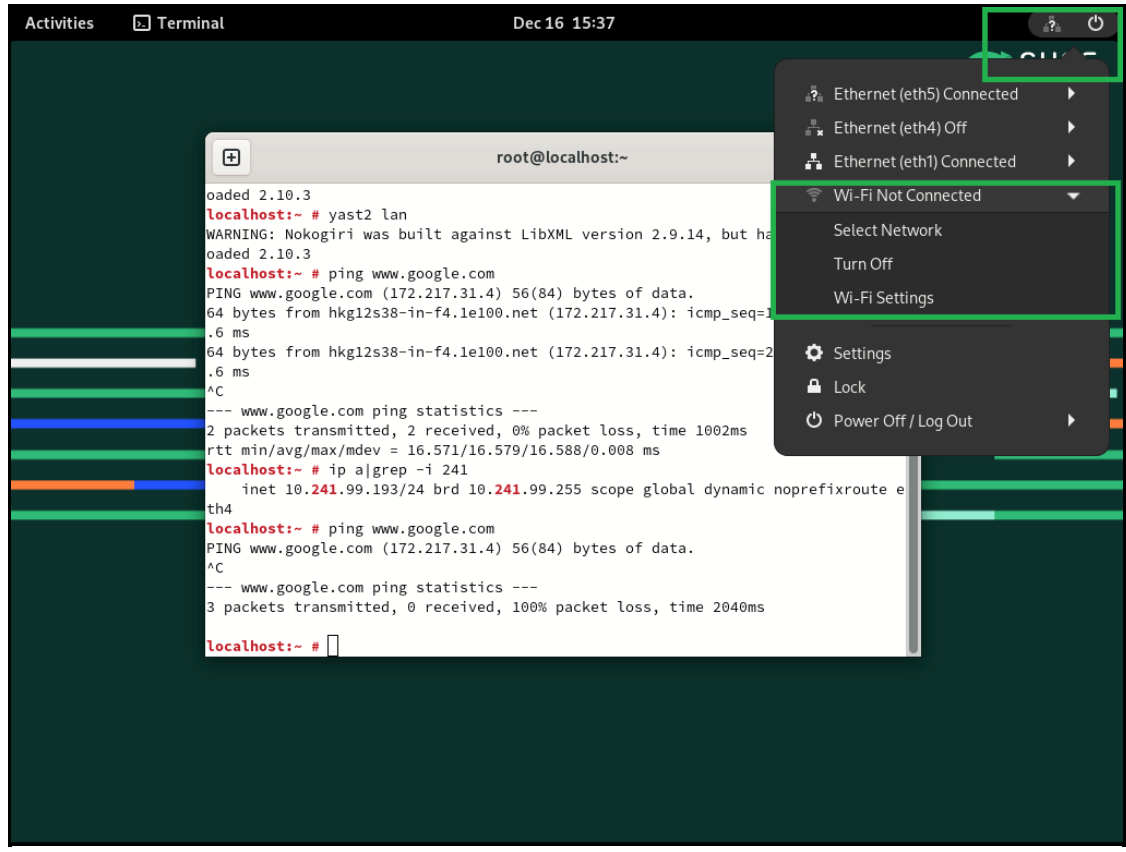

Figure 16. "Select Network" of "Wi-Fi Not Connected"

f. Go to the "Wi-Fi Settings" and choose the appropriate AP/Security method to connect and then enter the password.

| <b>O</b> Settings<br><b>Activities</b>        | Dec 16 15:41                                                                       | O<br>$\sqrt{2}$                        |
|-----------------------------------------------|------------------------------------------------------------------------------------|----------------------------------------|
| Q<br><b>Settings</b>                          | Wi-Fi<br>Ξ<br>Connected                                                            | $\ddot{\phantom{a}}$<br>$\pmb{\times}$ |
| <del></del> Wi-Fi                             |                                                                                    |                                        |
| 교 Network                                     | lenovo-internet<br>Cancel<br>Apply                                                 |                                        |
| $\ast$<br>Bluetooth                           | Details<br>Security<br>Identity<br>IPv4<br>IP <sub>v6</sub><br>WPA & WPA2 Personal | ✿<br>nected                            |
| <b>图 Background</b>                           | Security<br>▼                                                                      |                                        |
| Notifications                                 | Password<br>$\hat{\sigma}^{\pm}_{\rm m}$<br><br>Show password                      |                                        |
| Q Search                                      |                                                                                    |                                        |
| <sup>1</sup> Multitasking                     |                                                                                    |                                        |
| <b>BB</b> Applications                        |                                                                                    |                                        |
| <b>业</b> Privacy                              |                                                                                    |                                        |
| <b>Online Accounts</b><br>@                   |                                                                                    |                                        |
| <sharing< th=""><th></th><th></th></sharing<> |                                                                                    |                                        |
| <sup>(1)</sup> Sound                          |                                                                                    |                                        |
| <b>De</b> Power                               |                                                                                    |                                        |
|                                               | TA Matteo_IP_4.40                                                                  |                                        |

Figure 17. Choose the appropriate AP/Security method

3. After completing the wireless configuration, open one terminal to double check if the connection works by command ping.

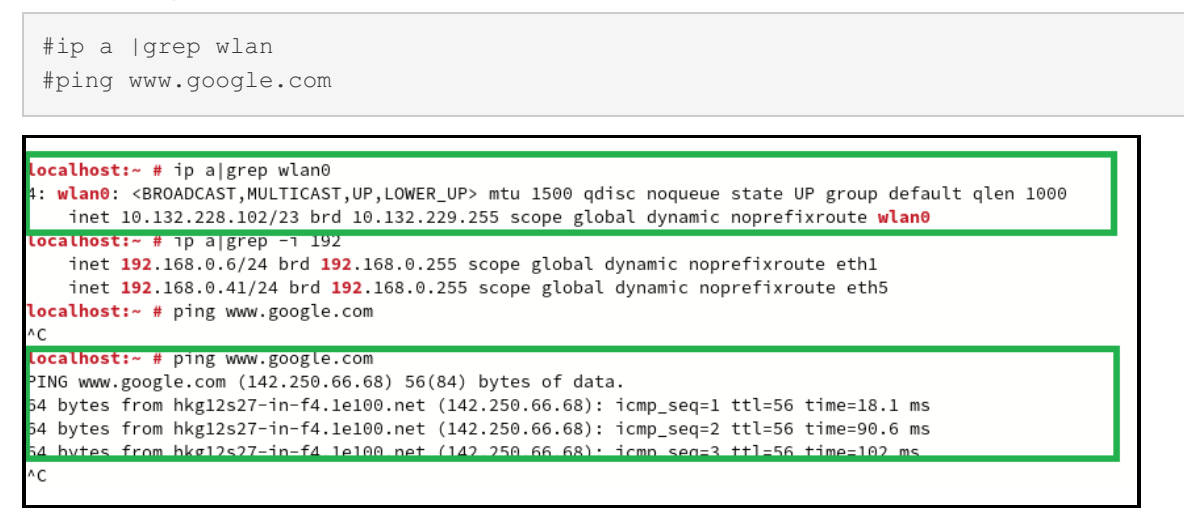

Figure 18. Check if the connection works by command ping

## **Wireless configuration steps for other Linux**

For other Linux distributions, we use Ubuntu 22.04 LTS as our example.

```
root@hakuba:~# uname -mrs
root@hakuba:~# cat /etc/os-release
```
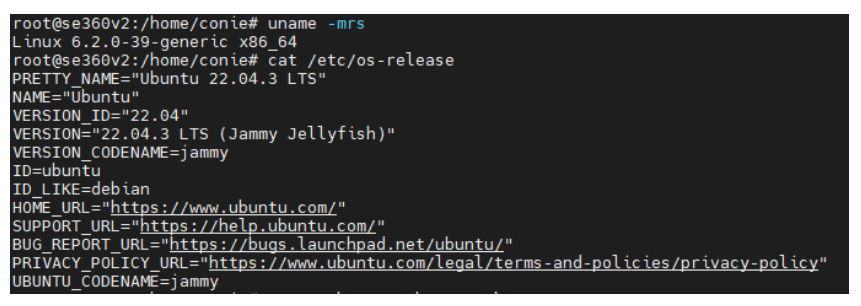

#### Figure 19. OS information checking

To configure wireless, perform these steps:

1. Check and install NetworkManager tool, such as network-manager.

```
root@se360v2:~# apt-cache search network-manager
root@se360v2:~# apt install -y network-manager
```
2. First, determine the name of the Wi-Fi interface:

root@se360v2:~# nmcli r wifi on

root@se360v2:~# nmcli d

3. Make sure the Wi-Fi radio is on (which is its default state):

| root@se360v2:/home/conie# nmclid          |                    |                    |  |
|-------------------------------------------|--------------------|--------------------|--|
| <b>PERMIT AND IN</b>                      |                    | <b>SALE OF THE</b> |  |
| wlp5s0                                    | wifi               | disconnected       |  |
| eno1                                      | ethernet unmanaged |                    |  |
| eno <sub>2</sub>                          | ethernet           | unmanaged          |  |
| eno3np3                                   | ethernet           | unmanaged          |  |
| eno4np2                                   | ethernet           | unmanaged          |  |
| eno5np1                                   | ethernet           | unmanaged          |  |
| eno6np0                                   | ethernet           | unmanaged          |  |
| lo                                        | loopback           | unmanaged          |  |
|                                           |                    |                    |  |
| root@se360v2:/home/conie# nmcli r wifi on |                    |                    |  |

Figure 20. Wi-Fi radio checking

4. Then, list the available Wi-Fi networks:

root@se360v2:~# nmcli d wifi list

| root@se360v2:/home/conie# nmcli r wifi on<br>root@se360v2:/home/conie# nmcli d wifi list |                                     |             |             |             |               |               |             |                                                                     |
|------------------------------------------------------------------------------------------|-------------------------------------|-------------|-------------|-------------|---------------|---------------|-------------|---------------------------------------------------------------------|
| <b>IN-USE</b>                                                                            | <b>BSSID</b>                        | <b>551U</b> | <b>MODE</b> | <b>CHAN</b> | <b>RATE</b>   | <b>SIGNAL</b> | <b>BARS</b> | <b>SECURITY</b>                                                     |
|                                                                                          | E0:CB:4E:DC:E2:D6 WL520GU           |             | Infra 1     |             | 54 Mbit/s     | 85            |             | WPA <sub>2</sub>                                                    |
|                                                                                          | $D0:15:A6:CA:43:11$ lenovo-quest    |             | Infra 6     |             | 195 Mbit/s 82 |               |             | <b>Service</b>                                                      |
|                                                                                          | D0:15:A6:CA:43:13 lenovo-IoT        |             | Infra 6     |             | 195 Mbit/s 82 |               |             |                                                                     |
|                                                                                          | $D0:15:A6:CA:43:12$ lenovo-internet |             | Infra 6     |             | 195 Mbit/s 80 |               |             | $\frac{1}{2} \left( \frac{1}{2} \right) \left( \frac{1}{2} \right)$ |
|                                                                                          | $D0:15:A6:CA:43:10$ lenovo          |             | Infra 6     |             | 195 Mbit/s 80 |               |             | WPA2 802.1X                                                         |
|                                                                                          | 1C:60:DE:63:4B:B0 MOTTtest          |             | Infra 13    |             | 270 Mbit/s 77 |               |             | WPA1 WPA2                                                           |
|                                                                                          | D0:15:A6:CA:43:34 lenovo-IoT        |             | Infra       | 128         | 405 Mbit/s 77 |               |             | $\sim$ $-$                                                          |
|                                                                                          | D0:15:A6:CA:43:33                   | lenovo-5G   | Infra       | 128         | 405 Mbit/s 74 |               |             | WPA2 802.1X                                                         |
|                                                                                          | D0:15:A6:CA:43:30 lenovo            |             | Infra       | 128         | 405 Mbit/s 74 |               |             | WPA2 802.1X                                                         |
|                                                                                          | $D0:15:A6:CA:43:32$ lenovo-internet |             | Infra       | 128         | 405 Mbit/s 74 |               |             | --                                                                  |

Figure 21. List the available Wi-Fi networks

5. Connect the access point "lenovo-internet" (you might access the available access point in your wireless network) with the following command:

```
root@se360v2:~# nmcli d wifi connect [SSID] password [password]
```
# root@se360v2:/home/conie# nmcli d wifi connect lenovo-internet password<br>Device 'wlp5s0' successfully activated with 'd03d08e2-71a6-4901-a8df-6e6943673bf6'.<br>cot@se360v2:/bome/conie# in algrep -i 241

Figure 22. Connect to the access point

6. Close all wired network, and then use the command "ping" to double confirm the wireless client network connection.

| root@se360v2:~# ping www.google.com                                                             |  |  |  |  |  |  |  |
|-------------------------------------------------------------------------------------------------|--|--|--|--|--|--|--|
|                                                                                                 |  |  |  |  |  |  |  |
| conie@se360v2:"\$ ping www.google.com                                                           |  |  |  |  |  |  |  |
| PING www.google.com (172.217.163.36) 56(84) bytes of data.                                      |  |  |  |  |  |  |  |
| խ4 bytes from maa05s01–in–f4.1e100.net (172.217.163.36): icmp_seq=1 ttl=56 time=1.94 ms         |  |  |  |  |  |  |  |
| խ4 bytes from tsa01s13–in–f4.1e100.net (172.217.163.36): icmp_seq=2 ttl=56 time=1.88 ms         |  |  |  |  |  |  |  |
| խ4 bytes from tsa01s13–in–f4.1e100.net (172.217.163.36): icmp_seq=3 ttl=56 time=2.06 ms         |  |  |  |  |  |  |  |
| 51 bytos from maa05501 in firici00.not (172.217.168.86). idmp_soq=1 ttl=56 time=1.81 ms         |  |  |  |  |  |  |  |
| 64 bytes from tsa01s13–in–f4.1e100.net (172.217.163.36): icmp_seq=5 ttl=56 time=1.80 ms         |  |  |  |  |  |  |  |
| 64 bytes from tsa01s13–in–f4.1e100.net (172.217.163.36): icmp_seq=6 ttl=56 time=2.00 ms         |  |  |  |  |  |  |  |
| 64 bytes from tsa01s13–in–f4.1e100.net (172.217.163.36): icmp_seq=7 ttl=56 time=1.82 ms         |  |  |  |  |  |  |  |
| 64 bytes from maa05s01–in–f4.1e100.net (172.217.163.36): icmp_seq=8 ttl=56 time=1.90 ms         |  |  |  |  |  |  |  |
| 64 bytes from tsa01s13–in–f4.1e100.net (172.217.163.36): icmp_seq=9 ttl=56 time=1.91 ms         |  |  |  |  |  |  |  |
| 64 bytes from tsa01s13-in-f4.1e100.net (172.217.163.36): icmp_seq=10 ttl=56 time=1.81 ms        |  |  |  |  |  |  |  |
| 64 bytes from tsa01s13–in–f4.1e100.net (172.217.163.36): icmp_seq=11 ttl=56 time=1.88 ms<br>∩C. |  |  |  |  |  |  |  |
| --- www.google.com ping statistics ---                                                          |  |  |  |  |  |  |  |
| 11 packets transmitted, 11 received, 0% packet loss, time 10015ms                               |  |  |  |  |  |  |  |
| rtt min/avg/max/mdev = 1.801/1.891/2.061/0.079 ms                                               |  |  |  |  |  |  |  |
| conie@se360v2:~\$ _                                                                             |  |  |  |  |  |  |  |
|                                                                                                 |  |  |  |  |  |  |  |
|                                                                                                 |  |  |  |  |  |  |  |

Figure 23. Confirm the wireless client network connection

## **Author**

Conie Chang is a Linux Engineer in the Lenovo Infrastructure Solutions Group, based in Taipei, Taiwan. She has experience in Red Hat and SUSE Linux OS.

Thanks to the following people for their assistance:

- Adrian Huang, Senior Linux Kernel Engineer
- David Watts, Lenovo Press

## **Related product families**

Product families related to this document are the following:

- Edge [Servers](https://lenovopress.lenovo.com/servers/edge)
- [ThinkEdge](https://lenovopress.lenovo.com/servers/thinkedge/se360-v2) SE360 V2 Server

## **Notices**

Lenovo may not offer the products, services, or features discussed in this document in all countries. Consult your local Lenovo representative for information on the products and services currently available in your area. Any reference to a Lenovo product, program, or service is not intended to state or imply that only that Lenovo product, program, or service may be used. Any functionally equivalent product, program, or service that does not infringe any Lenovo intellectual property right may be used instead. However, it is the user's responsibility to evaluate and verify the operation of any other product, program, or service. Lenovo may have patents or pending patent applications covering subject matter described in this document. The furnishing of this document does not give you any license to these patents. You can send license inquiries, in writing, to:

Lenovo (United States), Inc. 8001 Development Drive Morrisville, NC 27560 U.S.A. Attention: Lenovo Director of Licensing

LENOVO PROVIDES THIS PUBLICATION "AS IS" WITHOUT WARRANTY OF ANY KIND, EITHER EXPRESS OR IMPLIED, INCLUDING, BUT NOT LIMITED TO, THE IMPLIED WARRANTIES OF NON-INFRINGEMENT, MERCHANTABILITY OR FITNESS FOR A PARTICULAR PURPOSE. Some jurisdictions do not allow disclaimer of express or implied warranties in certain transactions, therefore, this statement may not apply to you.

This information could include technical inaccuracies or typographical errors. Changes are periodically made to the information herein; these changes will be incorporated in new editions of the publication. Lenovo may make improvements and/or changes in the product(s) and/or the program(s) described in this publication at any time without notice.

The products described in this document are not intended for use in implantation or other life support applications where malfunction may result in injury or death to persons. The information contained in this document does not affect or change Lenovo product specifications or warranties. Nothing in this document shall operate as an express or implied license or indemnity under the intellectual property rights of Lenovo or third parties. All information contained in this document was obtained in specific environments and is presented as an illustration. The result obtained in other operating environments may vary. Lenovo may use or distribute any of the information you supply in any way it believes appropriate without incurring any obligation to you.

Any references in this publication to non-Lenovo Web sites are provided for convenience only and do not in any manner serve as an endorsement of those Web sites. The materials at those Web sites are not part of the materials for this Lenovo product, and use of those Web sites is at your own risk. Any performance data contained herein was determined in a controlled environment. Therefore, the result obtained in other operating environments may vary significantly. Some measurements may have been made on development-level systems and there is no guarantee that these measurements will be the same on generally available systems. Furthermore, some measurements may have been estimated through extrapolation. Actual results may vary. Users of this document should verify the applicable data for their specific environment.

#### **© Copyright Lenovo 2024. All rights reserved.**

This document, LP1891, was created or updated on February 15, 2024.

Send us your comments in one of the following ways:

- Use the online Contact us review form found at: <https://lenovopress.lenovo.com/LP1891>
- Send your comments in an e-mail to: [comments@lenovopress.com](mailto:comments@lenovopress.com?subject=Feedback for LP1891)

This document is available online at <https://lenovopress.lenovo.com/LP1891>.

## **Trademarks**

Lenovo and the Lenovo logo are trademarks or registered trademarks of Lenovo in the United States, other countries, or both. A current list of Lenovo trademarks is available on the Web at <https://www.lenovo.com/us/en/legal/copytrade/>.

The following terms are trademarks of Lenovo in the United States, other countries, or both: Lenovo® ThinkEdge®

The following terms are trademarks of other companies:

Intel® is a trademark of Intel Corporation or its subsidiaries.

Linux® is the trademark of Linus Torvalds in the U.S. and other countries.

Other company, product, or service names may be trademarks or service marks of others.